# **ADVISOR: HOW TO USE PLAN AHEAD**

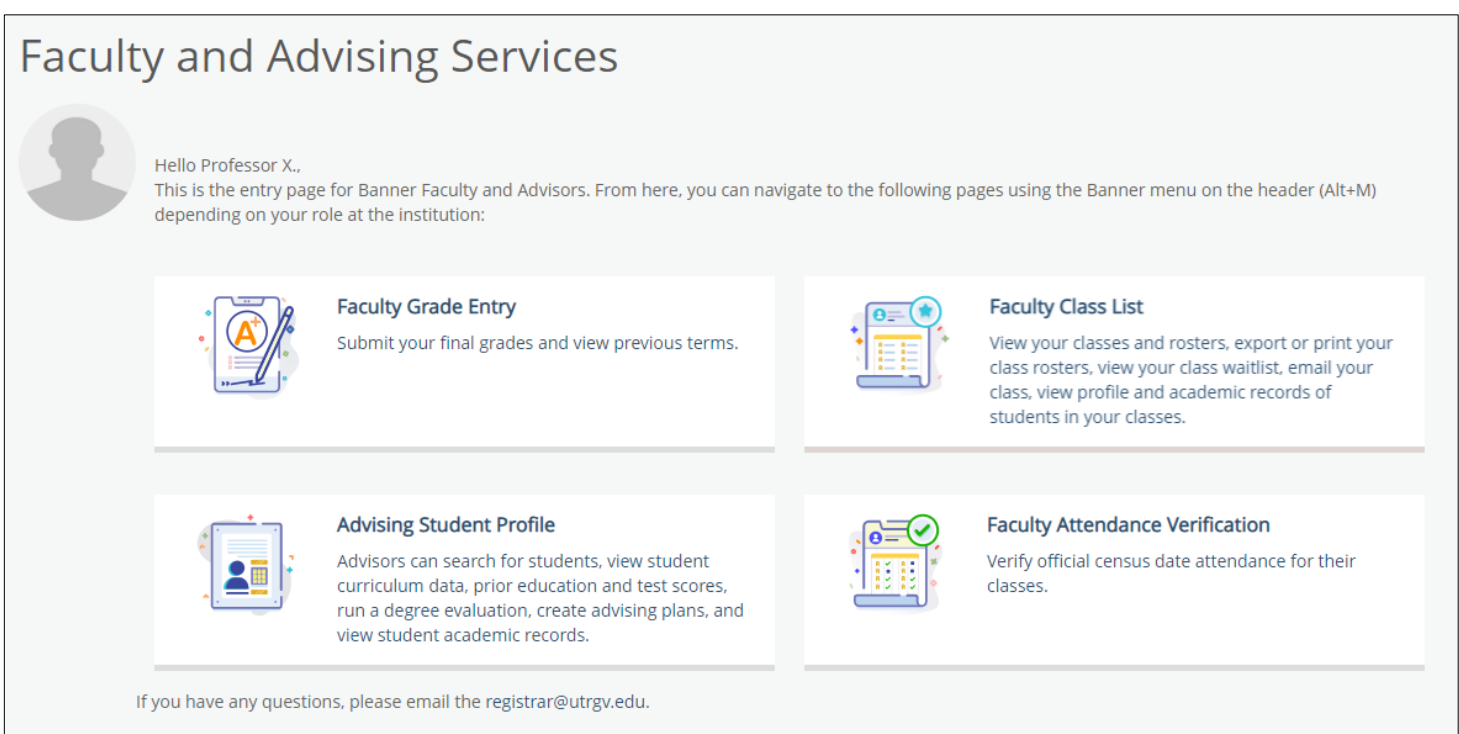

# **Plan Ahead**

This feature allows students to browse the class schedule, select classes, and save the plan for future registration (up to ten plans at a time). Advisors can create plans for specific student(s), which will be available to the student when they log into the "Register for Classes" area.

- 1. Login to the [MyUTRGV](https://my.utrgv.edu/home) portal using an approved web browser.
- 2. Select the Application *ASSIST.*
- 3. Click on **Advising Student Profile**.
- 4. Select a term, search by using Student ID and click on *View Profile*.

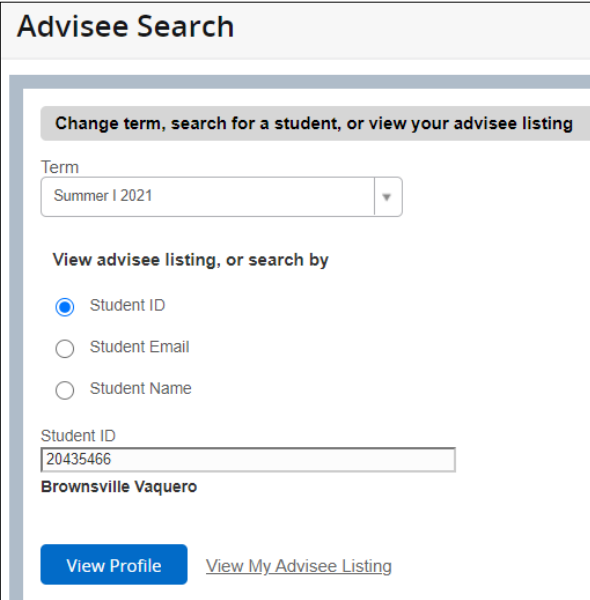

## 5. Click on *Registration and Planning*.

| Advising Advisee Search Student Profile                             |                                                                                                    |                                                                                                    |  |  |  |  |  |  |  |  |
|---------------------------------------------------------------------|----------------------------------------------------------------------------------------------------|----------------------------------------------------------------------------------------------------|--|--|--|--|--|--|--|--|
| Student Profile - Brownsville Vaquero (20435466)                    |                                                                                                    |                                                                                                    |  |  |  |  |  |  |  |  |
| Term: Summer I 2021                                                 | Standing: Good Standing, as of Fall 2019                                                                                                    |                                                                                                    |  |  |  |  |  |  |  |  |
|                                                                     | <b>Bio Information</b><br>Email:<br>Phone:<br>Gender:<br>Date of Birth:<br>Ethnicity:<br>Race:<br>Citizen:<br>Citizenship:<br><b>Emergency Contact:</b><br><b>Emergency Phone:</b> | brownsville.vaquero@utrqv.edu<br>956 1234567<br>Male<br>03/01<br>Hispanic or Latino<br>White<br>Yes<br><b>United States Citizen</b><br>Vaquero, Edinburg<br>Not Provided |  |  |  |  |  |  |  |  |
|                                                                     | General Information<br>Level:                                                                                                    | Undergraduate                                                                                                    |  |  |  |  |  |  |  |  |
| <b>Brownsville Vaquero</b>                                          | Class:<br>Status:                                                                                                    | Senior<br>Active                                                                                                    |  |  |  |  |  |  |  |  |
| <b>Curriculum and Courses</b>                                       | <b>Student Type:</b><br>Residency:<br>Campus:                                                                                                    | Continuing<br>Resident<br><b>Not Provided</b>                                                                                                    |  |  |  |  |  |  |  |  |
| <b>Prior Education and Testing</b><br><b>Additional Links Below</b> | <b>First Term Attended:</b><br><b>Matriculated Term:</b><br><b>Last Term Attended:</b><br>Leave of Absence:                                                                        | <b>Fall 2017</b><br><b>Not Provided</b><br>Summer II 2020<br>Not Provided                                                                                                |  |  |  |  |  |  |  |  |
| <b>Registration and Planning</b>                                    | <b>Graduation Information</b><br><b>Graduation Applications:</b>                                                                                                    | Active(1)                                                                                                    |  |  |  |  |  |  |  |  |
| <b>View Application to Graduate</b>                                 | <b>Advisors</b><br>Advisors are not assigned for the selected term.                                                                                                    |                                                                                                    |  |  |  |  |  |  |  |  |
| <b>Final Grades</b>                                                 |                                                                                                    |                                                                                                    |  |  |  |  |  |  |  |  |
| <b>Academic Record</b>                                              |                                                                                                    |                                                                                                    |  |  |  |  |  |  |  |  |
| <b>Degree Works</b>                                                 |                                                                                                    |                                                                                                    |  |  |  |  |  |  |  |  |

*Note: If asked to select a role, then select the appropriate role you fall under.*

### 6. Click on *Plan Ahead***.**

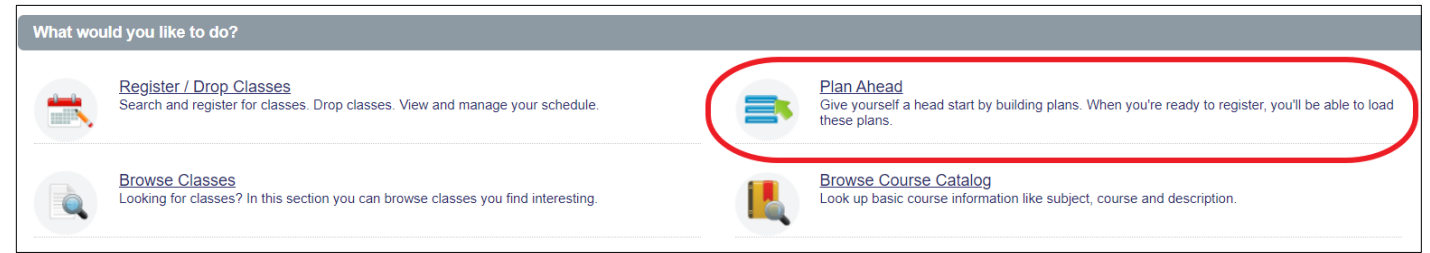

7. Select a *Term* for which a plan will be created for, enter student ID and click on *Continue*.

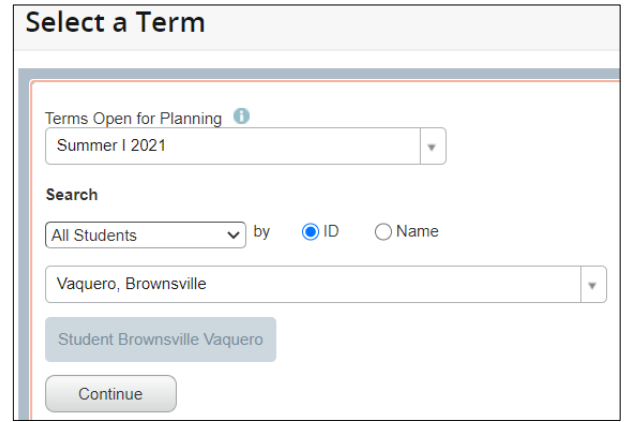

#### 8. Click on *Create a New Plan*.

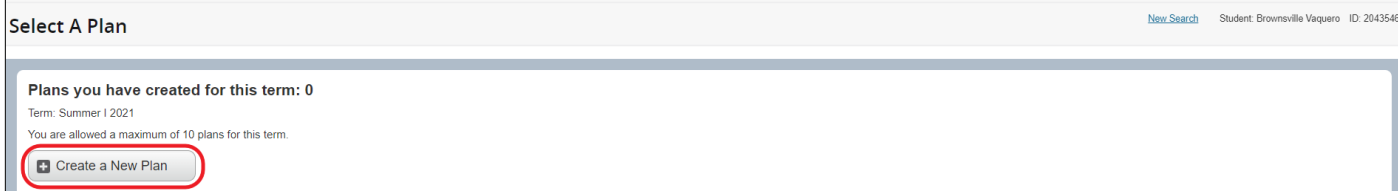

*NOTE: Plans are only available by term. Once the term is made available for viewing in the Class Schedule, that term will be available in Plan Ahead.* 

9. Use the **Find Classes** panel to search for a course. This is what registration looks like for students when they have logged into Register for Classes from the Registration Portal.

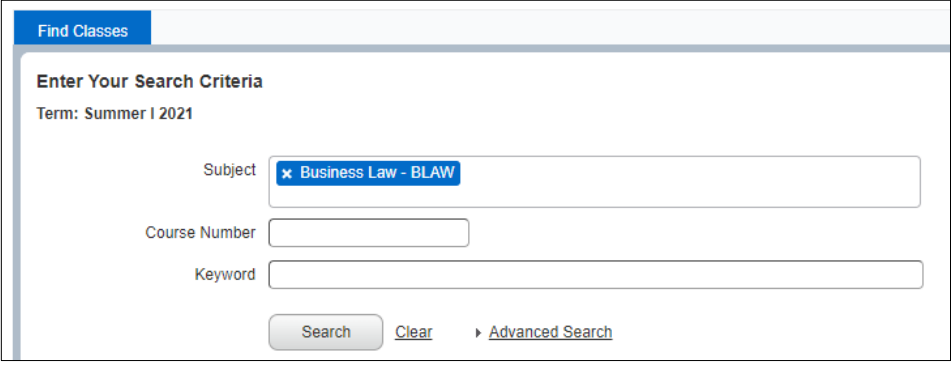

- a. Click on the Subject box. A drop-down list will populate, and you can select the subject you are looking for. If you know the subject, you may also type it in.
- b. Click on *Search*.

#### 10. Search results will be diplayed.

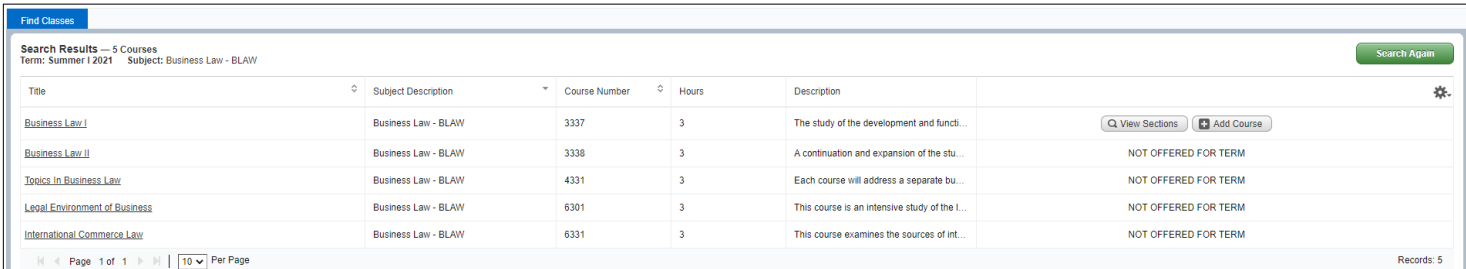

a. If no course is being offered for the term, then it displays: *NOT OFFERED FOR TERM*

b. Clicking on *View Sections* will display all sections being offered for the term.

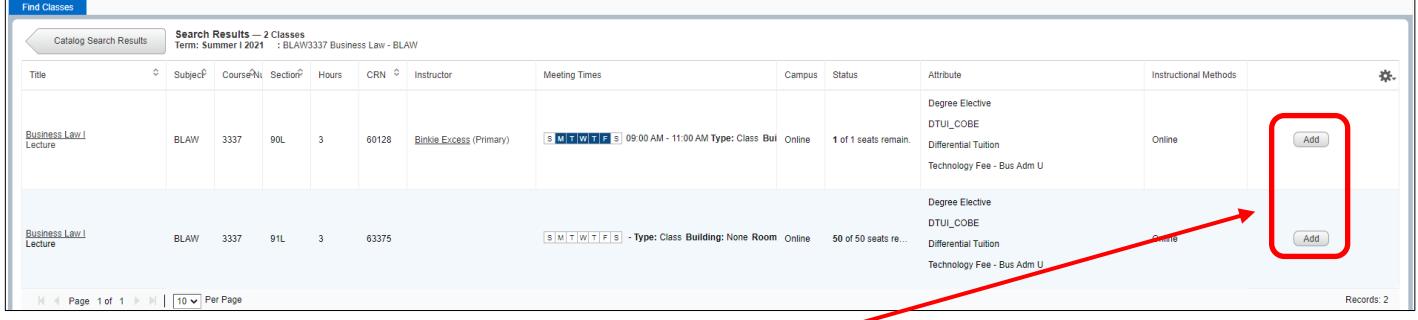

- **EXECT** Click on *Add* to place section in your preliminary plan.
- To do a new course search click on *Catalog Search Results,* then *Search Again* to return to the Find Classes panel.
- c. Clicking on *Add Course* will place a course in the preliminary plan to serve as a guide to the student, so student could consider registering for this course. Should the department offer classes for the term, then the student can search a specific section when registration opens.
	- **EXTENCH COULD COURSE COULD** COURSE in your preliminary plan.
	- Click on *Search Again* to search for new course to add to preliminary plan.
- d. Adding the course and/or course to preliminary plan will require to take an *Action* and to save your plan.

|                                  | the Schedule<br><sup>1</sup> Schedule Details |  |                    |                    |                    |                    |                    |          |                          | □ Summer I 2021Untitled Plan + |                    |  |        |         |                         |         |         |                  |  |
|----------------------------------|-----------------------------------------------|--|--------------------|--------------------|--------------------|--------------------|--------------------|----------|--------------------------|--------------------------------|--------------------|--|--------|---------|-------------------------|---------|---------|------------------|--|
| Class Schedule for Summer I 2021 |                                               |  |                    |                    |                    |                    | Title              | Details  |                          | Hour CRN                       | Schedule Type Note |  | Status | Action  | Instructional Methology |         |         |                  |  |
|                                  | Sunday                                        |  | Monday             | <b>Tuesday</b>     | Wednesday          | Thursday           | Friday             | Saturday |                          |                                |                    |  |        |         |                         |         |         |                  |  |
| 10am                             |                                               |  |                    |                    |                    |                    |                    |          |                          | TX Gov & Pol                   | POLS 2306,  3      |  | 64035  | Lecture | $+$                     | Pending | $Add =$ | Online Synchrono |  |
| 11am                             |                                               |  |                    |                    |                    |                    |                    |          |                          | Business Law I                 | BLAW 3337 3        |  |        |         | Đ                       | Pending | $Add =$ |                  |  |
|                                  |                                               |  | POLS2306 (Pending) | POLS2306 (Pending) | POLS2306 (Pending) | POLS2306 (Pending) | POLS2306 (Pending) |          |                          |                                |                    |  |        |         |                         |         | Add     |                  |  |
| 12pm                             |                                               |  |                    |                    |                    |                    |                    |          |                          |                                |                    |  |        |         |                         |         | Remove  |                  |  |
| 1pm                              |                                               |  |                    |                    |                    |                    |                    |          |                          |                                |                    |  |        |         |                         |         |         |                  |  |
| 2pm                              |                                               |  |                    |                    |                    |                    |                    |          |                          |                                |                    |  |        |         |                         |         |         |                  |  |
| 3pm                              |                                               |  |                    |                    |                    |                    |                    |          | $\overline{\phantom{a}}$ | <b>Total Planned Hours: 0</b>  |                    |  |        |         |                         |         |         |                  |  |
| Panels v                         |                                               |  |                    |                    |                    |                    |                    |          | Save Plan                |                                |                    |  |        |         |                         |         |         |                  |  |

*Note: At this time course/section selection are in a pending status.*

- Make sure the Action is set to Add.
- **EXT** Click on **Save Plan** to get prompt to Name Your Plan.
- Enter plan name and click **Save**.

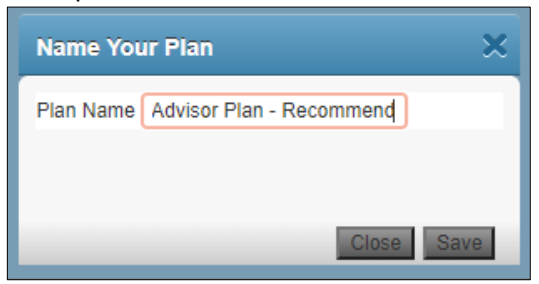

Advisor has now saved a plan for the student to use as a guide for the upcoming registration term. This will help the student in registering in a timely manner and provide a guide when it is the student's turn to register . After *saving,* the status changes from 'Pending' to 'Planned'.

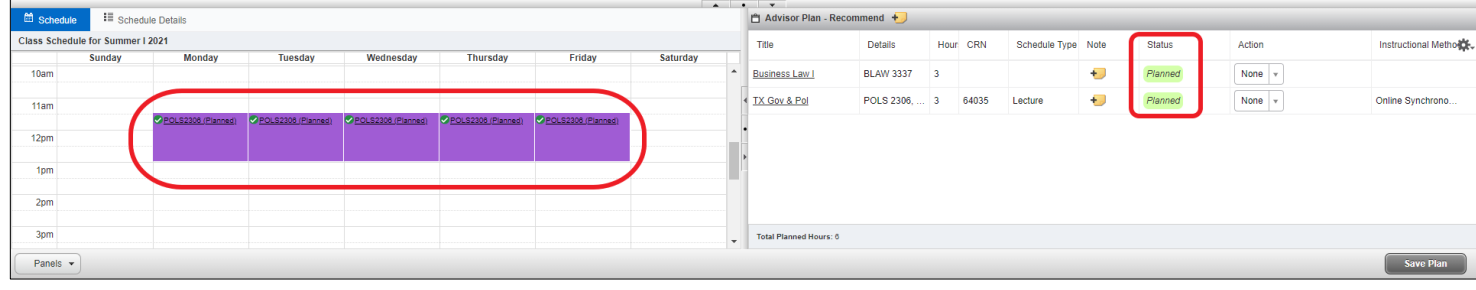

*Note: An advisor may create 10 plans for a student per term.*

**NOTE: These plans are only suggestions to the student. The student will not be required to follow your approved plan, nor will they be prevented from registering for classes not on the plan.**